# و هنيوكتو Manager Network FindIT تيبثت FindIT Network Probe ىلع Microsoft Hyper-V Manager Ī

# فدهلا

نم ةكبشلا ةزهجأ ةبقارم ىلع كدعاست تاودأ Cisco نم FindIT ةكبش ةرادإ رفوت تاهجوملاو تالوحملا لثم ةلوهسب اهنيوكتو اهترادإو 500 ىلإ 100 Cisco ةلسلسلI كرطخي امك .كب صاخلا بيولا صرعتسم مادختساب (WAP) ةيكلساللا لوصولا طاقنو زاهجلا ةلاحو ةديدجلا ةتباثلا جماربلا رفوت لثم ،Cisco و زاهجلا معد تامالعإ لوح اضيأ وأ نامضلل ةعضاخ دعت مل يتلا ةلصتملا Cisco ةزهجأ يأو ةكبشلا تادادعإ تاثيدحتو .معد دقع اهيطغي يتلا

دحاو رابتخإ :ةلصفنم تاهجاو وأ نينوكم نم نوكتي عزوم قيبطت يه FindIT ةكبش ةرادإ Network FindIT ىمسي دحاو ريدمو Probe Network FindIT مساب هيلإ راشي رثكأ وأ Manager.

فاشتكا ةكبشلا يف عقوم لك يف تبثملا Probe Network FindIT ليثم يرجي ليغشت راتخت دق ،دحاو عقوم ةكبش يف .Cisco زاهج لك عم ةرشابم لصتيو ،ةكبشلا عقاوم نم ةنوكم كتكبش تناك اذإ ،كلذ عمو .Probe Network FindIT نم لقتسم ليثم Probe لك طبرو بسانم عقوم يف Manager Network FindIT تيبثت كنكميف ،ةددعتم ةلاحل ىوتسملا ةيلاع ضرع ةقيرط ىلع لوصحلا كنكمي ،"ةرادإلا" ةهجاو نم .ريدملاب امدنع نيعم عقوم يف تبثملا Probe ب لاصتالاو كتكبش يف ةدوجوملا عقاوملا ةفاك .عقوملا اذهل ةيليصفت تامولعم ضرع يف بغرت

FindIT و Manager Network FindIT تيبثت ةيفيك لوح تاميلعت ةلاقملا هذه مدقت Network Probe امهنيوكتو ىلع Microsoft Hyper-V Manager.

## تيبثت FindIT Network Manager ىلع Microsoft Hyper-V Manager

## Microsoft Hyper-V Manager ىلء يرهاظلا لوحملا تيبثت

ةي ضارتفال ا ةتباثل ا صارق|لل (VM) ي ماظل ازاهجل ا ةروص رشن ل تاوطخل ا هذه عبت ا (VHD) ىلإ جمانرب Hyper-V Manager نم Microsoft.

.Windows رتويبمك وأ مداخ ىلع Manager V-Hyper جمانرب ليغشتب مق 1. ةوطخلا

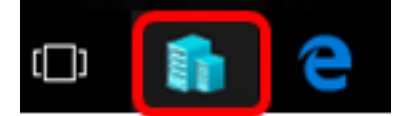

10. Windows مادختسإ متي ،لاثملا اذه يف :ةظحالم

ةوطخلا 2. رتخأ Virtual Switch Manager.

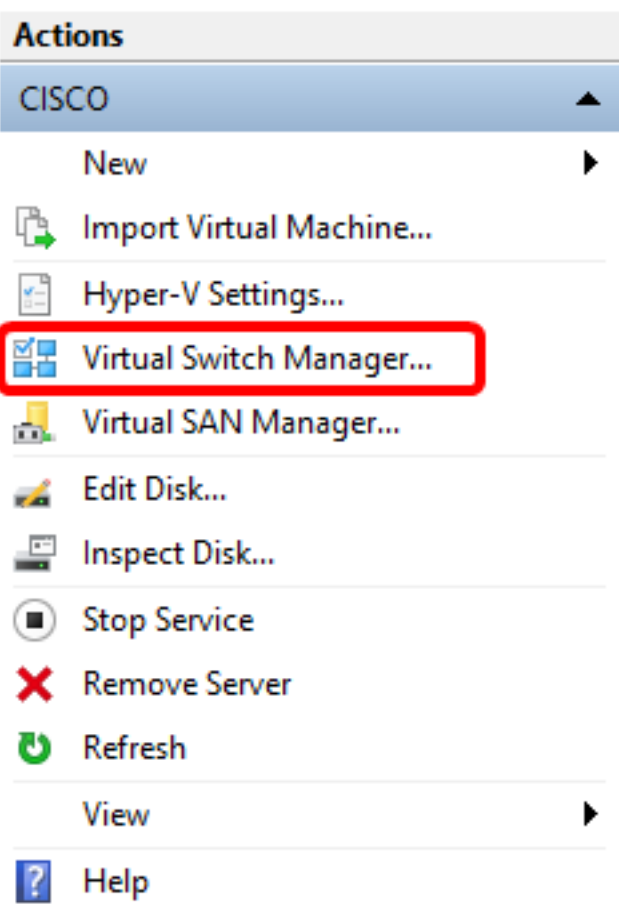

د**يدجلا ةيرهاظلا ةكبشلا لوحم** قوف رقنا ،ةيرهاظلا تالوحملا ةقطنم تحت .3 ةوطخلا .يرهاظ لوحم ةفاضإل

을 Virtual Switch Manager for CISCO

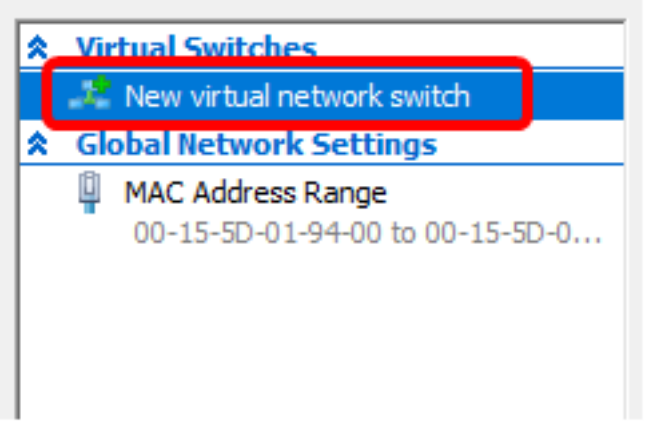

.*مسال*ا لقح يف يرهاظلا لوحملا مسا لخدأ ،ةذفانلا نم رسيألا بناجلا ىلع 4. ةوطخلا

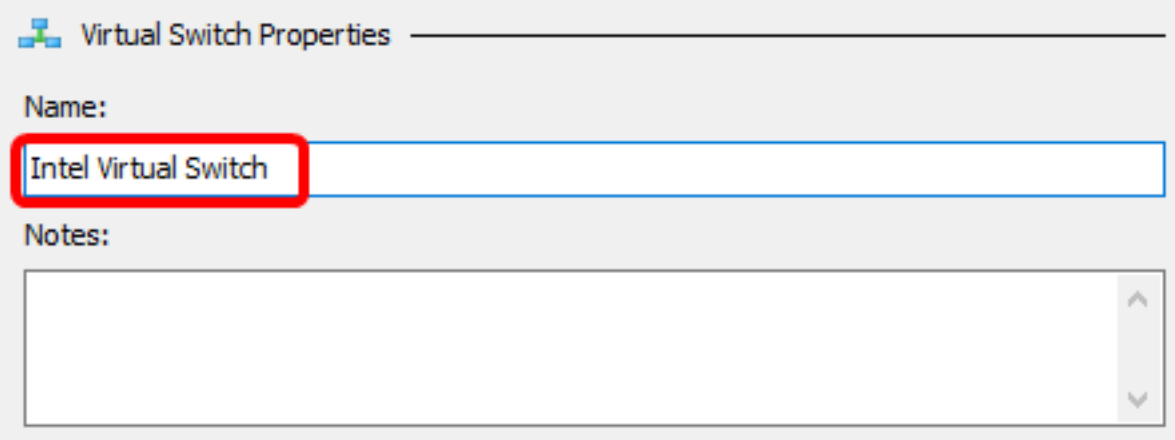

.Intel نم يرهاظلا لوحملا مادختسإ متي ،لاثملا اذه يف **:ةظحالم** 

.ةلدسنملا ةمئاقلا نم لوحم رتخأ مث **ةيجراخ ةكبش** قوف رقنا .5 ةوطخلا

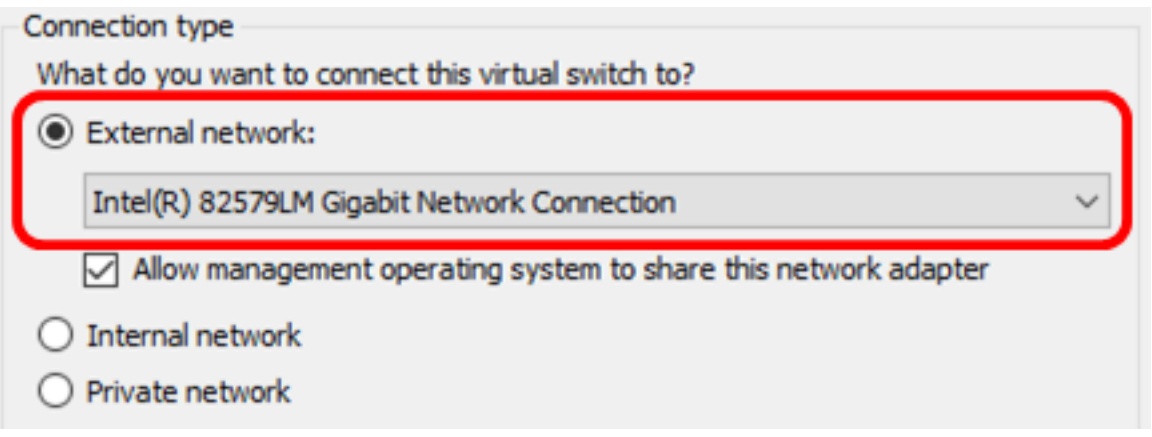

.lntel(R) 82579LM تباجيج ةكبش لاصتا رايتخإ متي ،لاثملا اذه يف **:ةظحالم** 

**لوحم ةكراشمب ةرادإل| ليغشت ماظنل حامسل|** رايتخال| ةناخ ديدحت نم دكأت .6 ةوطخل| لوحم ىلَإ لَوصولَا قح هيّدل نوكيس ةَرادإلاً ليءشت ماظن نأ يُنْءِي اذهو .اذه ةكبشّرلا .هرايتخإ مت يذلا يداملا ةكبشلا

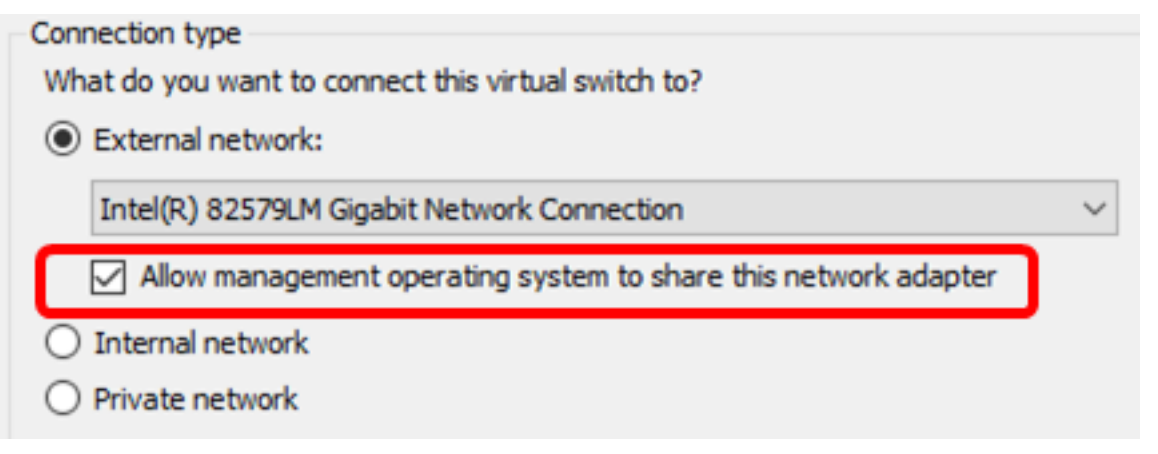

.ok قطقطي كلذ دعب **قبطي** ةقطقط .7 ةوطخل<mark>ا</mark>

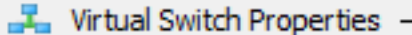

#### Name:

Intel(R) 82579LM - Virtual Switch

#### Notes:

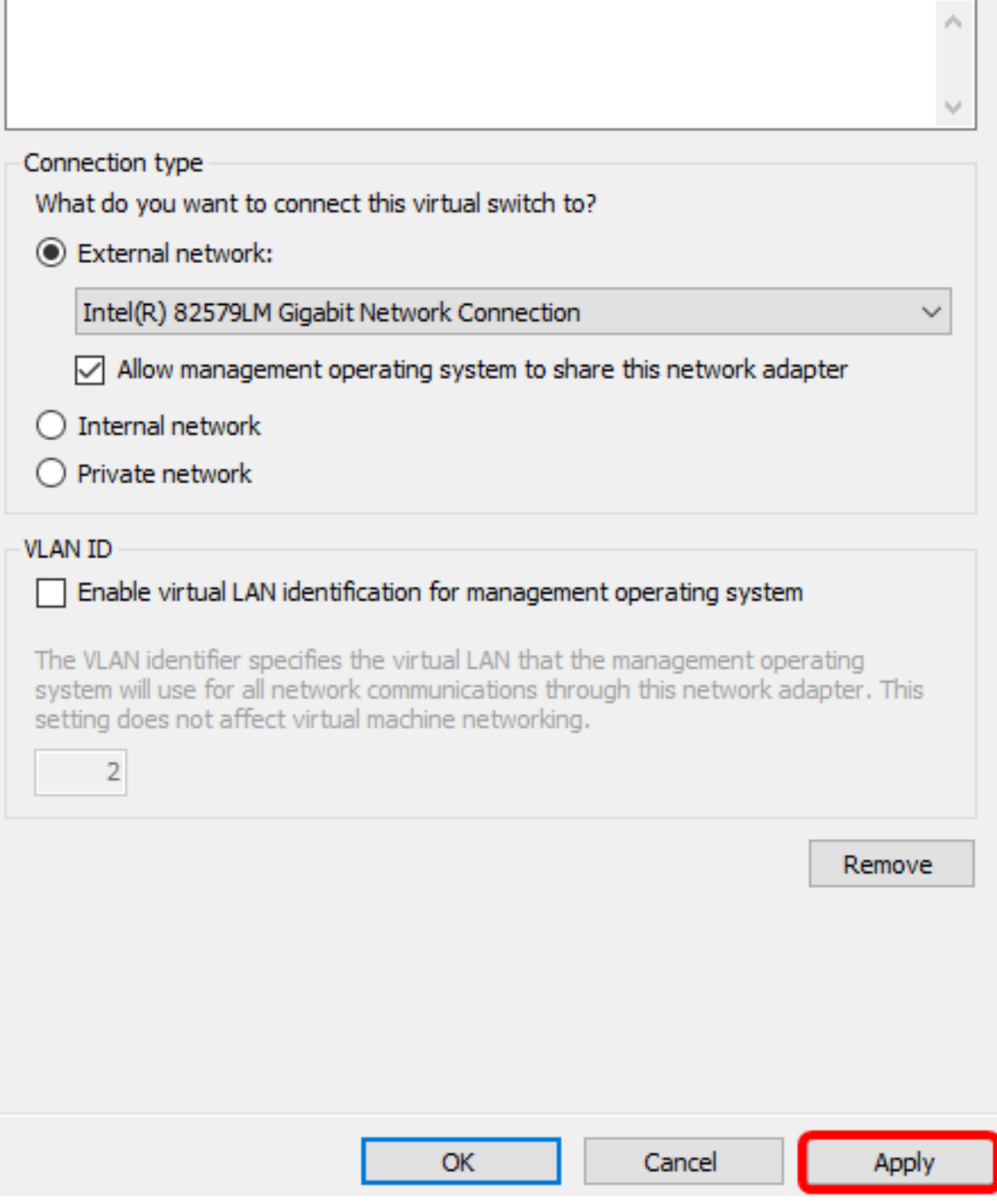

.ةيرەاظلا تالوحملا ةقطنم نمض ديدجلا يرەاظلا لوحملا ضرع بجي

### 을 Virtual Switch Manager for CISCO

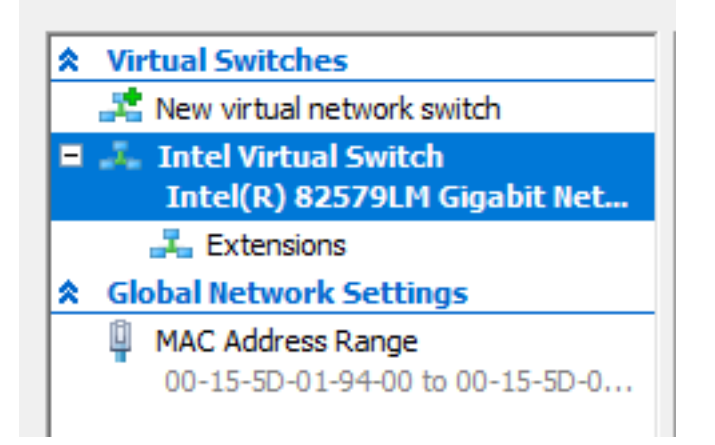

## تيبثت FindIT Network Manager مادختساب Microsoft Hyper-V Manager

ةي ضارتفالا ةتباثلا صارقألل (VM) يرهاظلا زاهجلا ةروص رشنل تاوطخلا هذه عبتا (VHD) ىلإ جمانرب Hyper-V Manager نم Microsoft.

[Cisco عقوم](https://www.cisco.com/c/ar_ae/support/cloud-systems-management/findit-network-manager/model.html) نم FindIT Network Manager VHD VM جمانرب ةروص ليزنتب مق 1. ةوطخلا .لضفملا كعقّوم ىلع جرختساً مث ،<u>Small Business</u>

.**يرهاظلا زاهجلا داريتسإ < ءارج**إ قوف رقنا ،Hyper-V Manager جمانرب يف 2. ةوطخل|

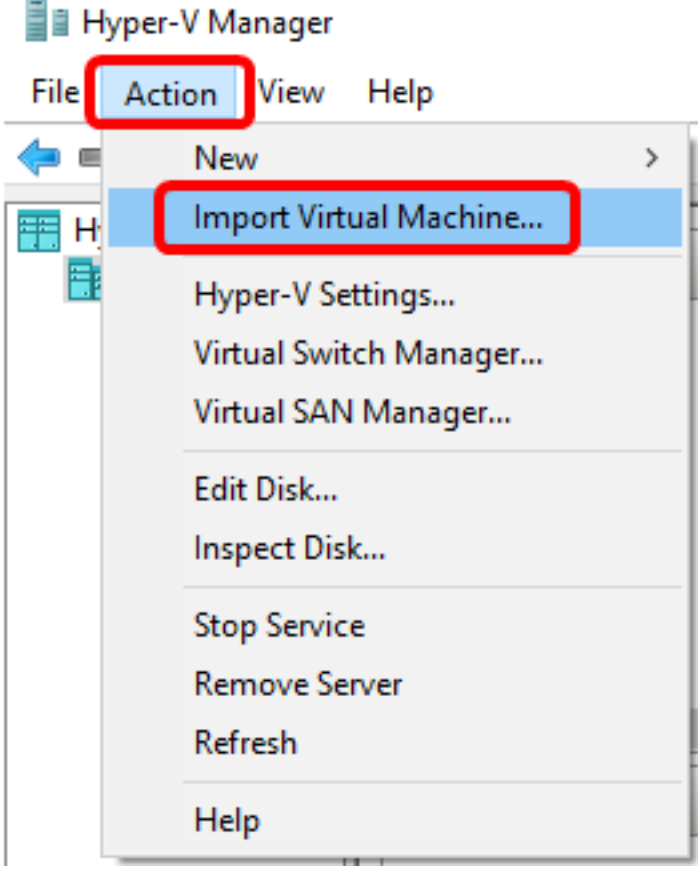

.1 ةوطخلا يف هليزنت مت يذل VHD فلم عقوم ددحو **ضارعتسإ** قوف رقنا .3 ةوطخلI

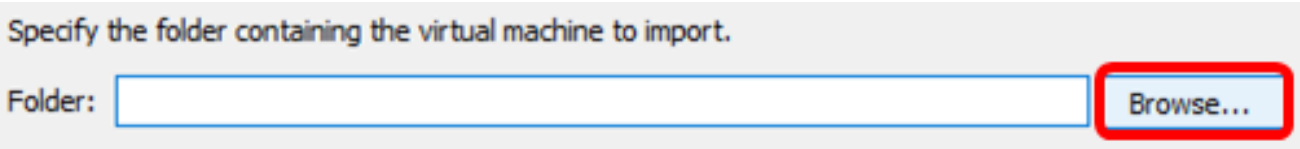

.دلجم ديدحت قوف رقنا مث FindITNetworkManager دلجم لالخ نم حفصت 4. ةوطخلا

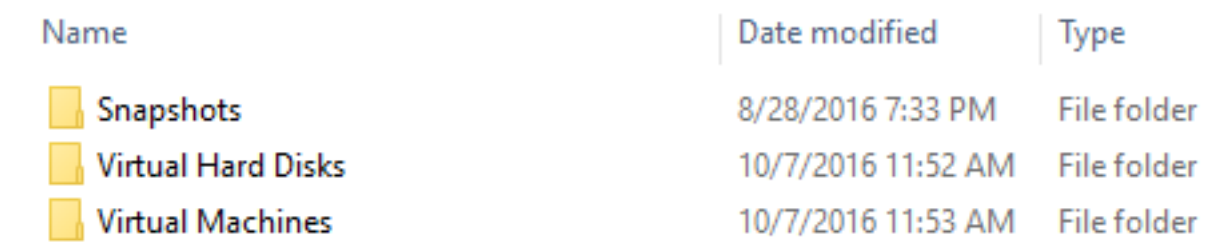

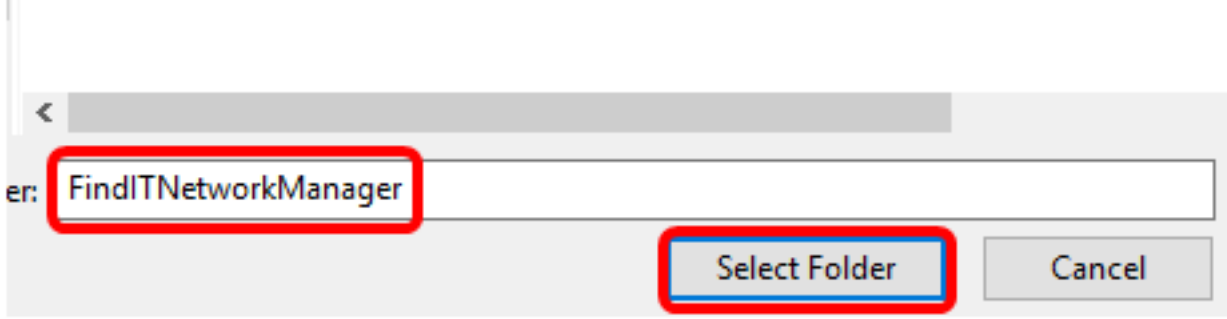

.(يلاتلا) Next قوف رقنا 5. ةوطخلا

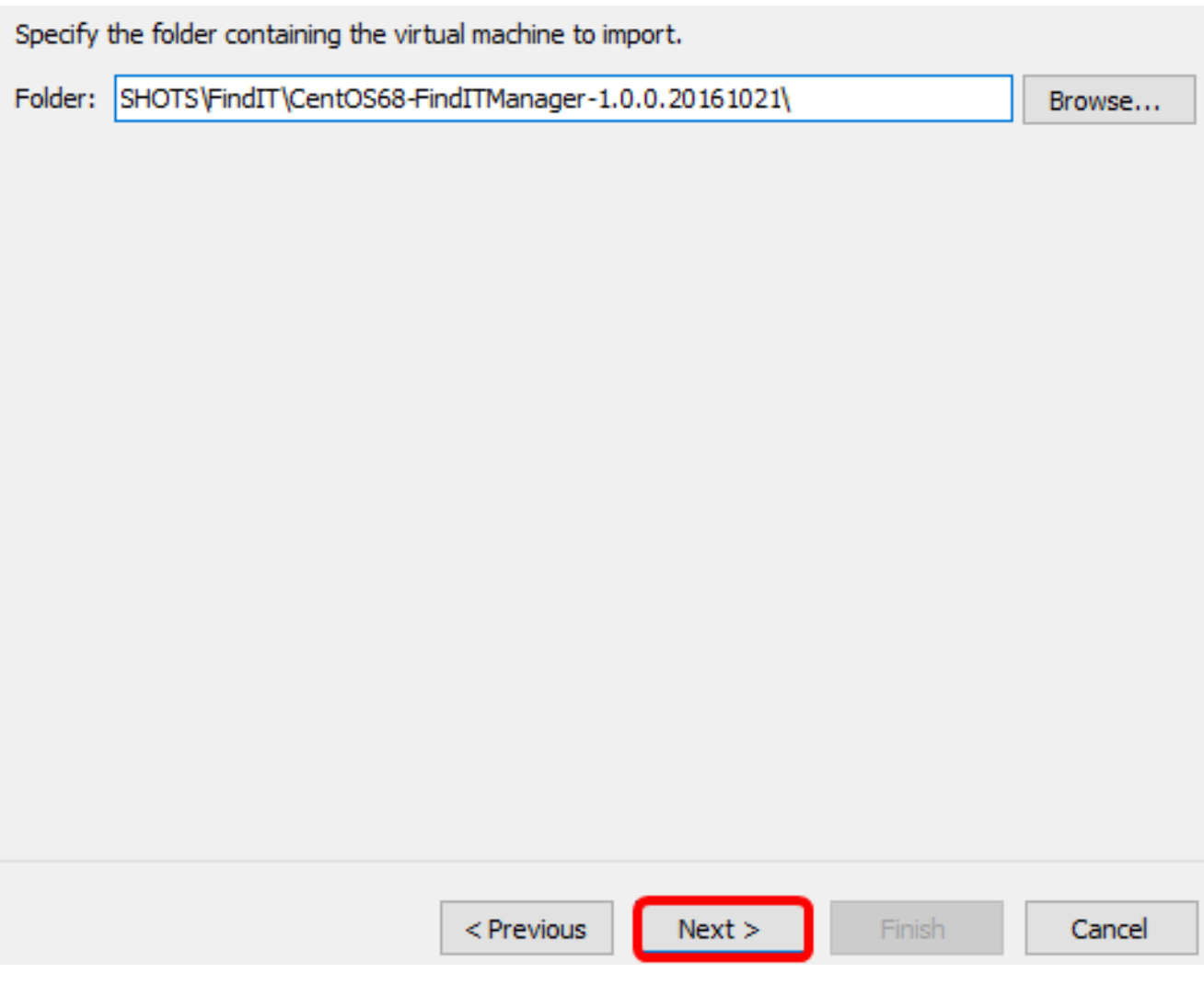

.ىرخأ ةرم **كJذ دعب** تقطقط .6 ةوطخلI

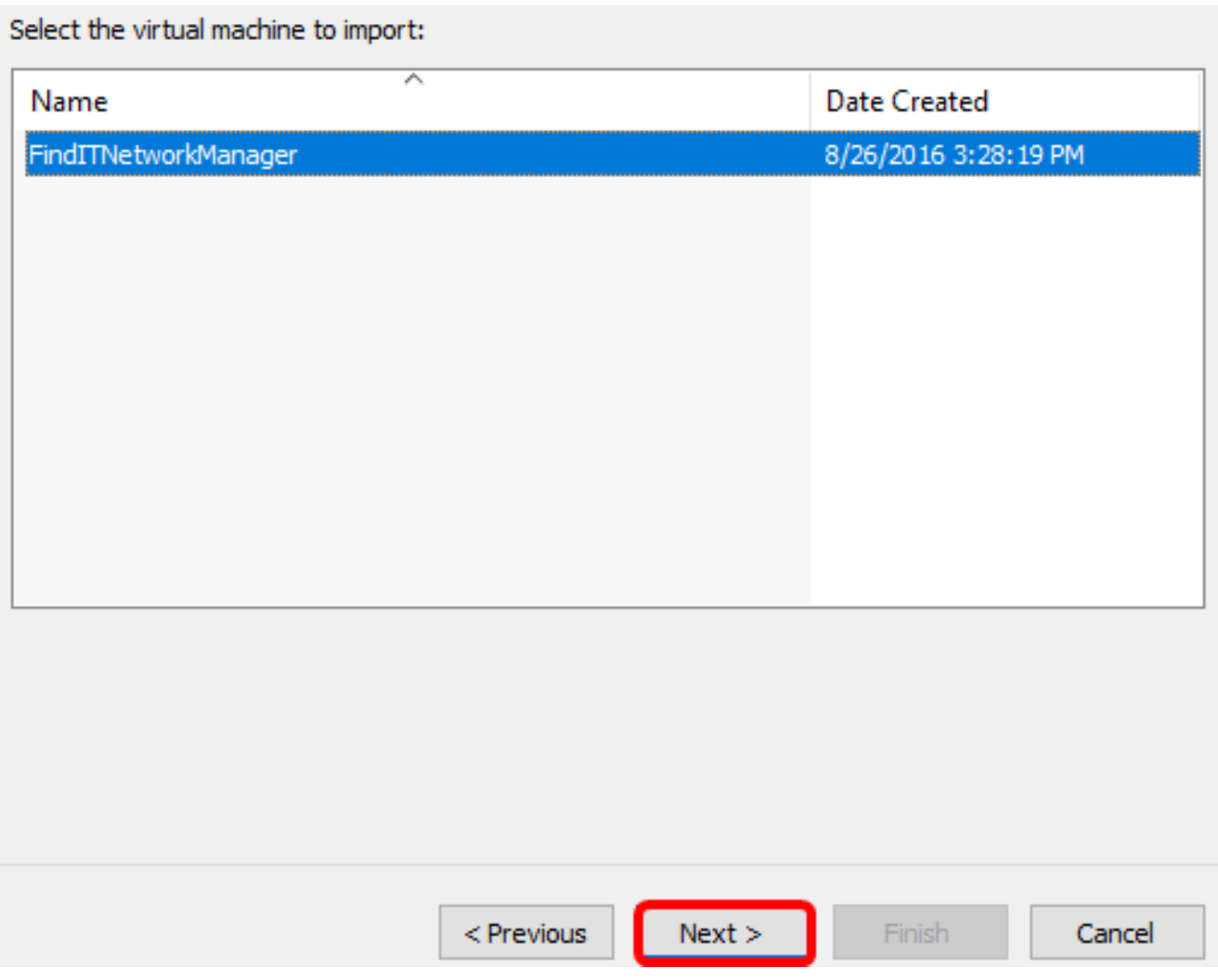

**يلاتلاا** قوف رقنا مث <mark>(ديدج ديرف فرعم ءاشن|) يرهاظل| زاهجل| خسن</mark> قوف رقنا .7 ةوطخل|

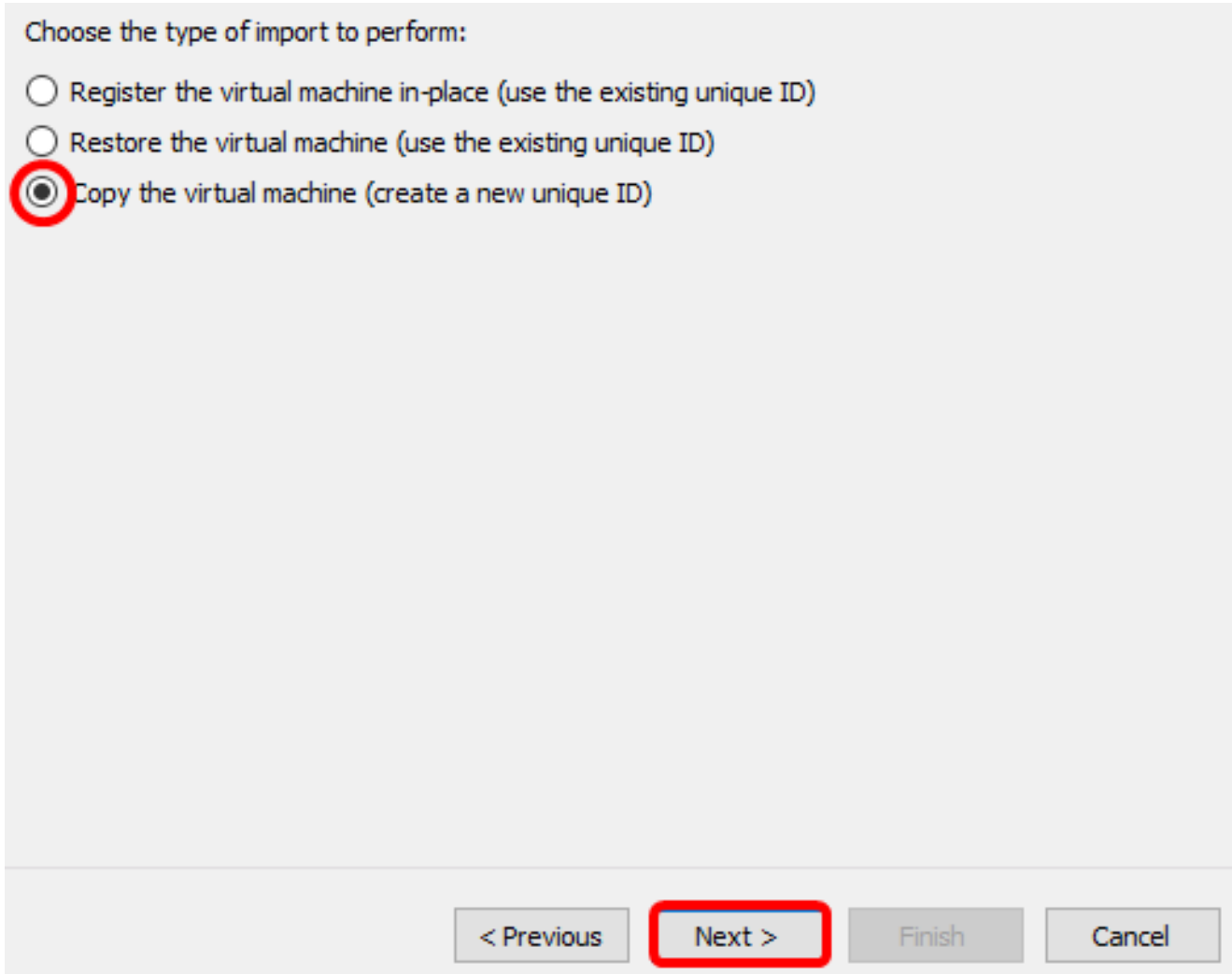

.عقوم نيعي لا يف VM لا نزخي نأ كلذ دعب تقطقط 8. ةوطخلا

**يف "يرهاظل| زاهجل| نيزخت" رايتخال| ةناخ** نم ققحتل| كنكمي ،كلذ نم الدب **:ةظحالم** .ددحملا عقوملا رييغتال **فالتخم عقوم** 

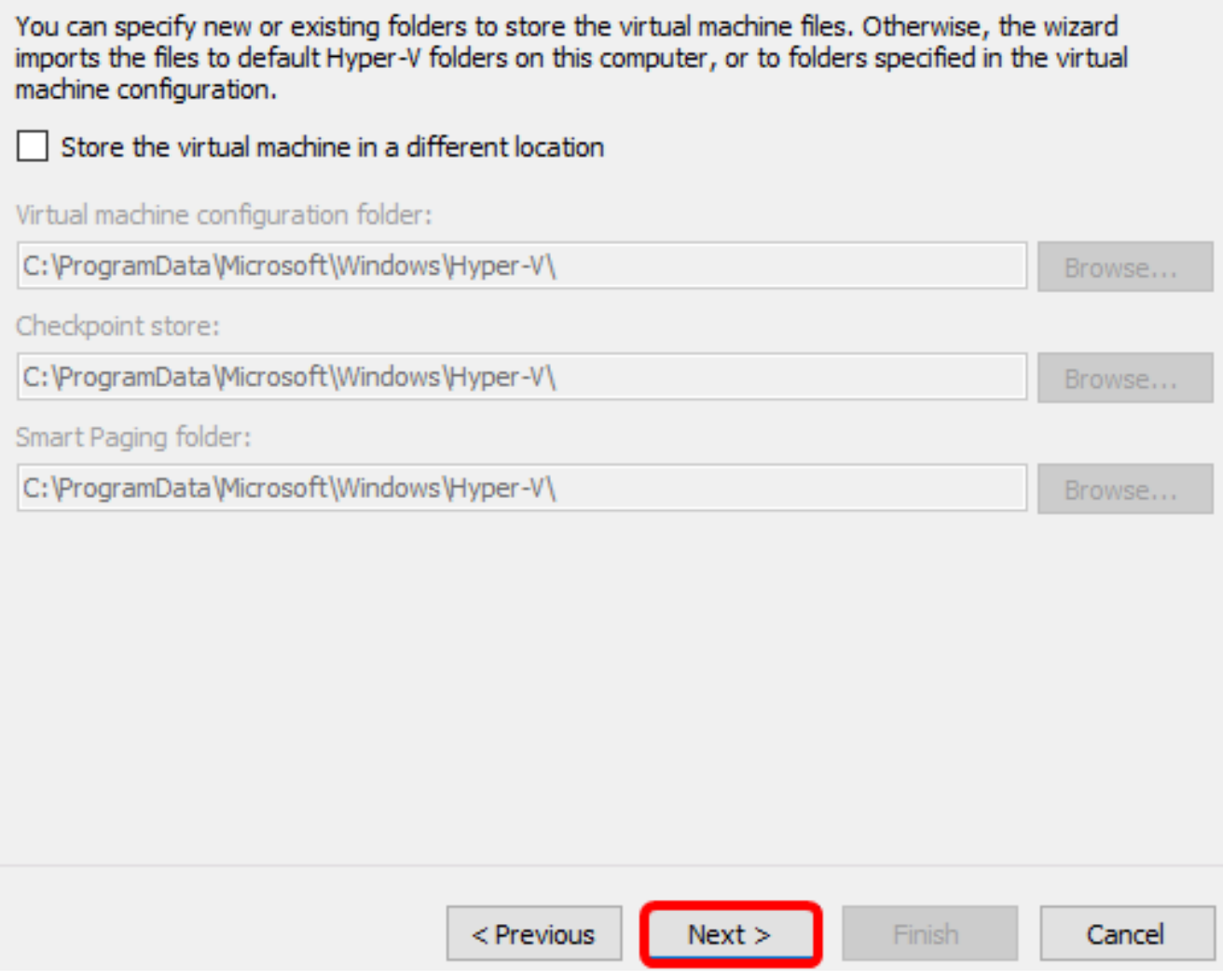

.ىرخأ ةرم **كلiذ دعب** تقطقط .9 ةوطخل<mark>ا</mark>

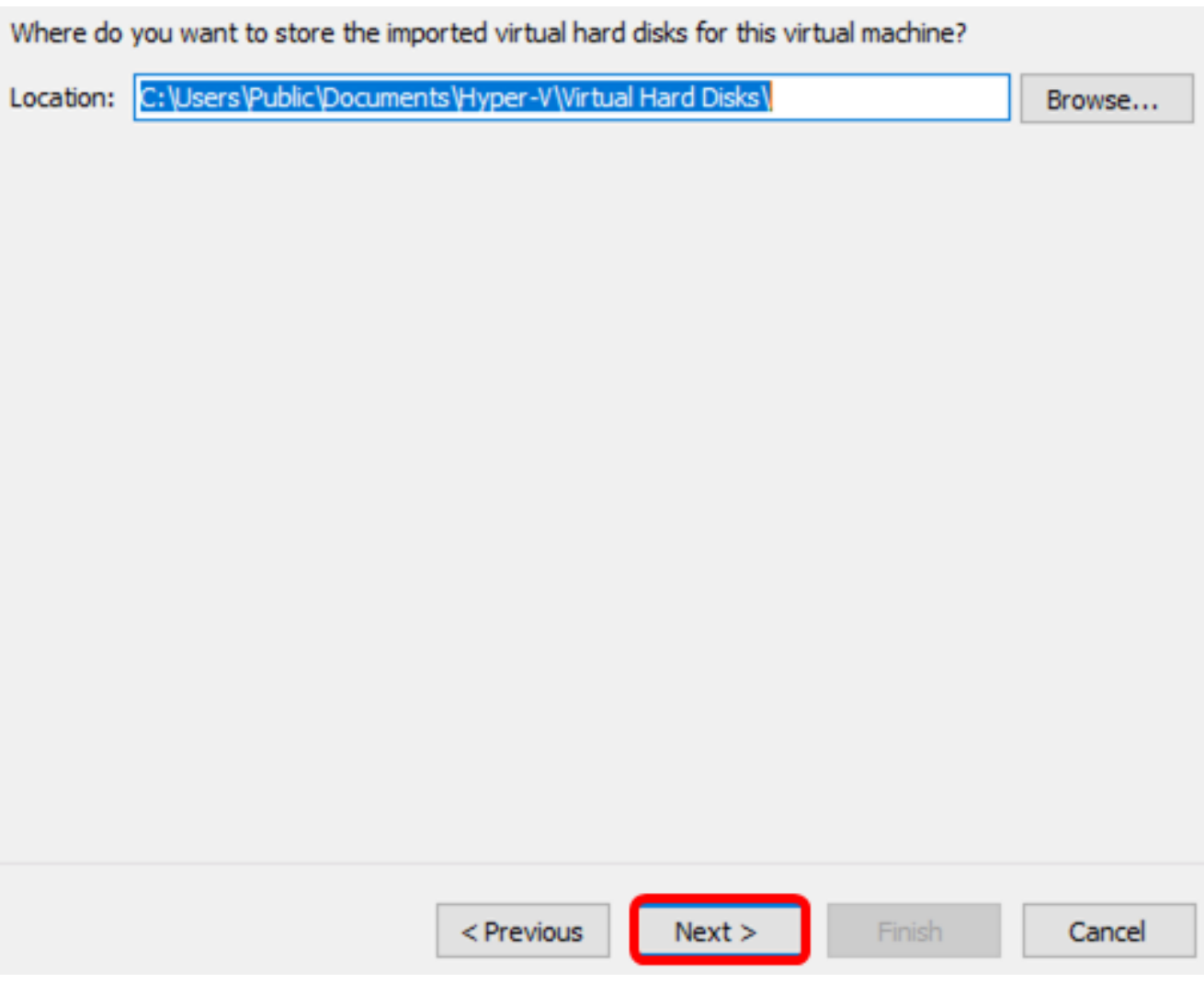

.**ءاەنإ** قوف رقن| مث فصول| عجار .10 ةوطخل|

#### You are about to perform the following operation.

#### Description:

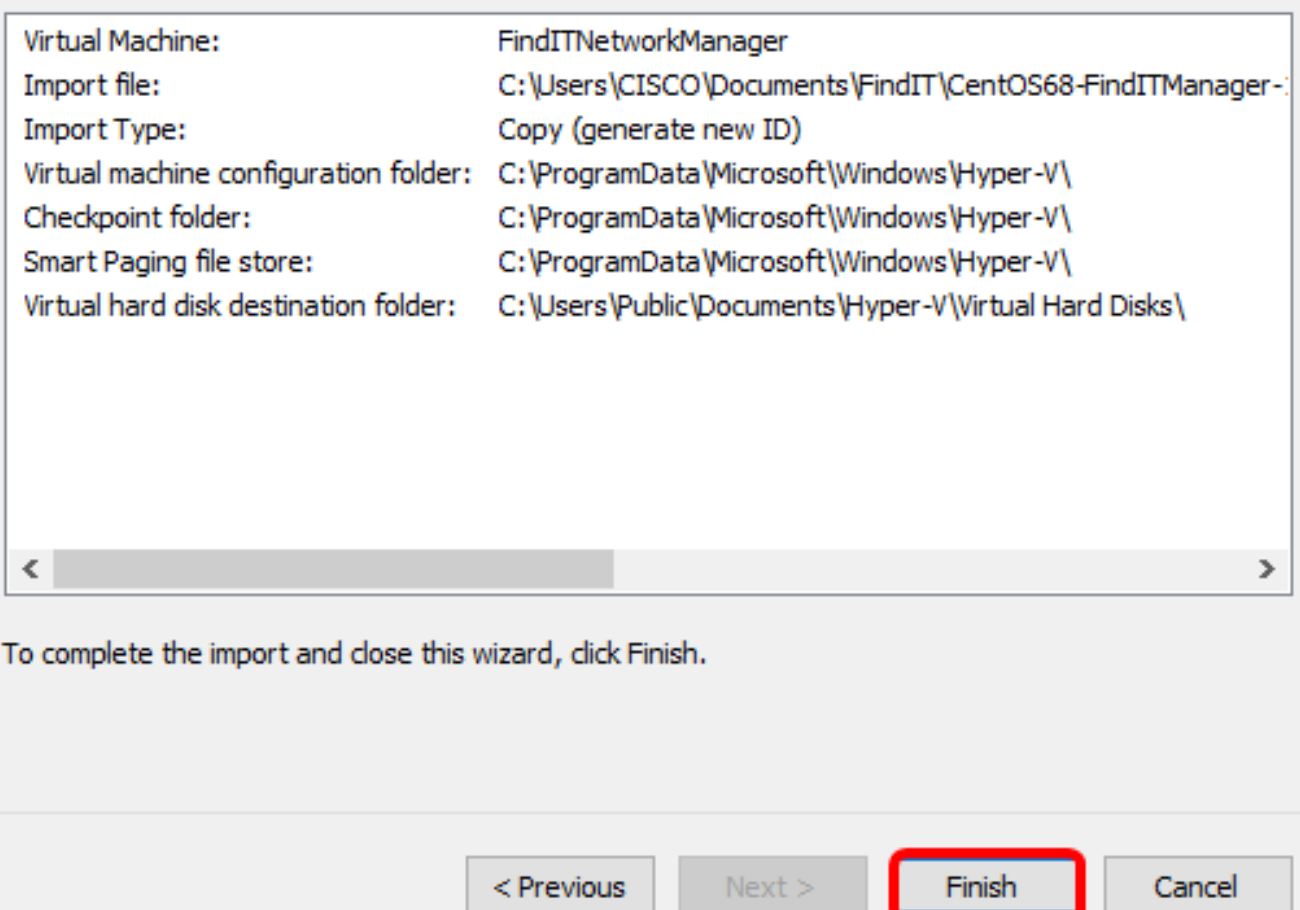

هرشن درجمب ةيرهاظلا ةزەجألا ةمئاق يف FindIT Network Manager ضرع متيس **:ةظحالم** .حاجنب

**ليصوت** قوف رقنا مث ،(VM) يرهاظلا زاهجلا قوف نميالا سواملا رزب رقنا .11 ةوطخلا .(VM (يرهاظلا زاهجلا مكحت ةدحو حتفل

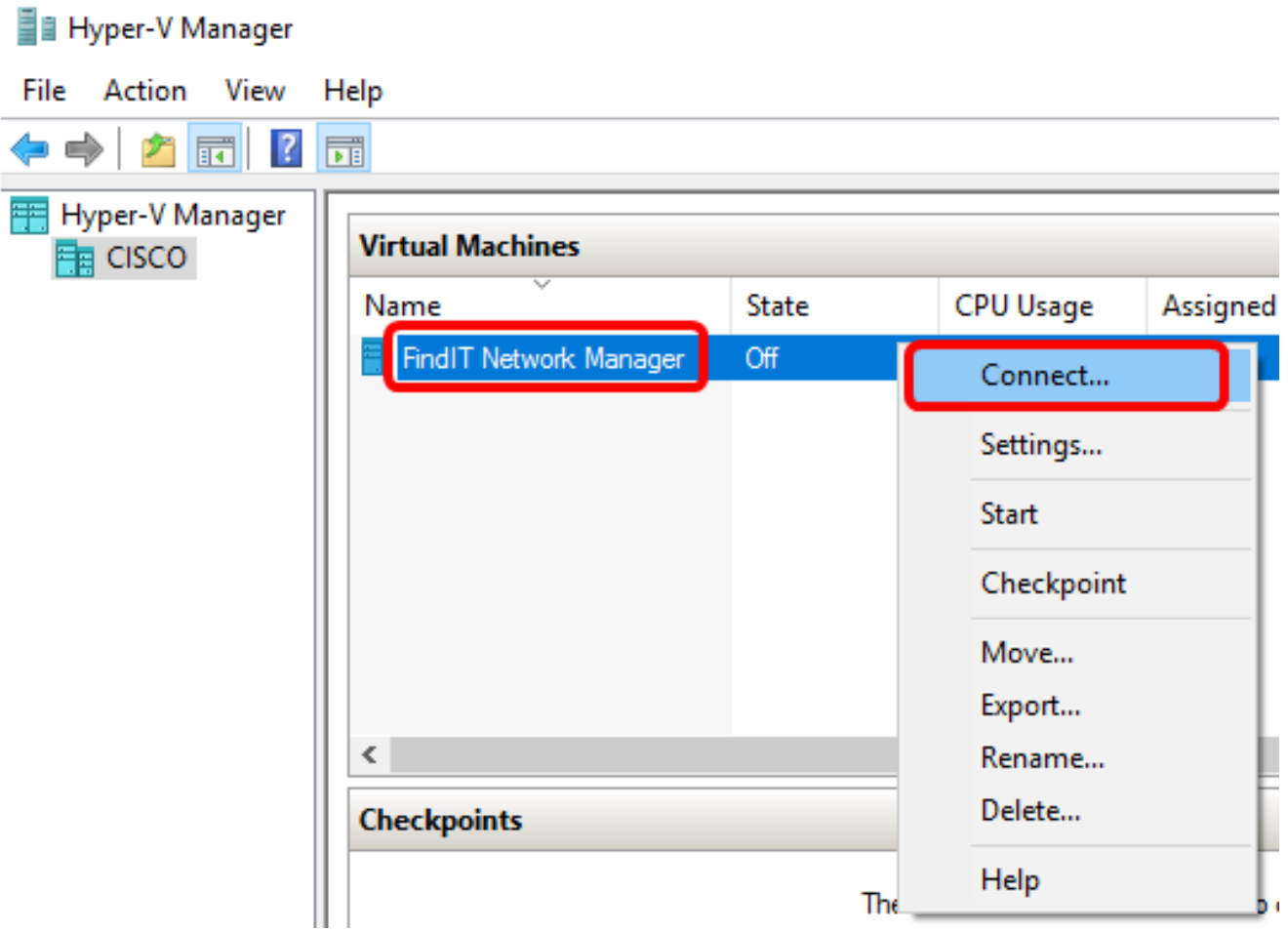

زاهجل| ليءِ شت **ءدب < ةيلمع** قوف رقن| مث ،ديدجل| يرهاظل| زاهجل| قوف رقن| .12 ةوطخل| .يرەاظلا

## FindIT Network Manager on CISCO - Virtual Machine Connection

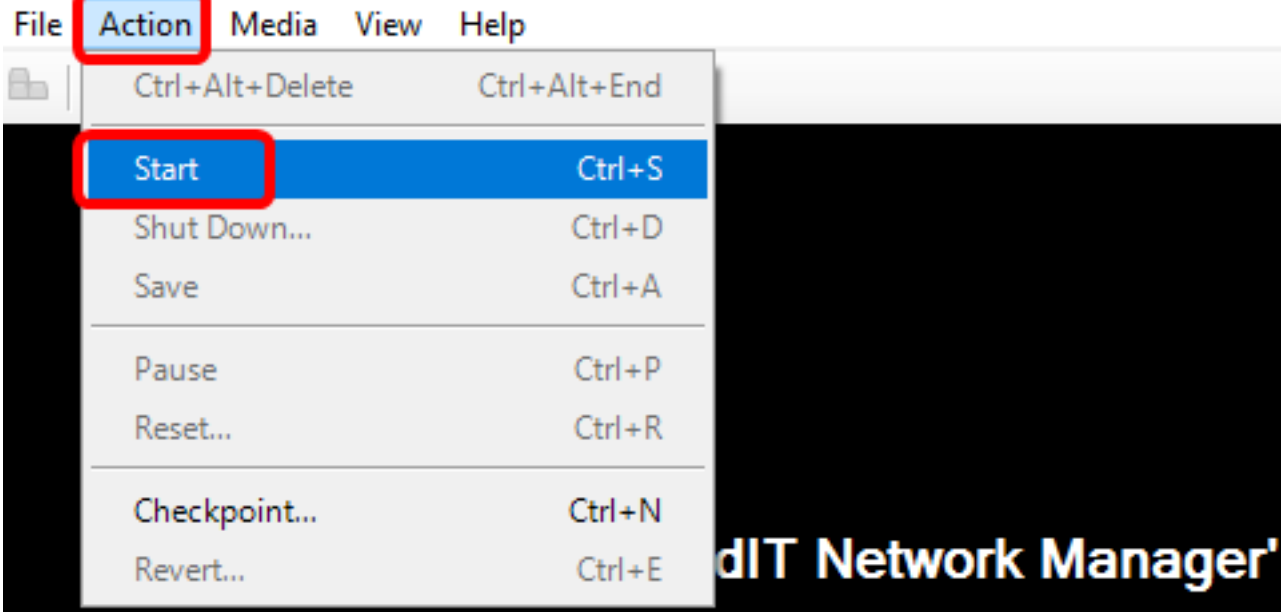

جمان بي FindIT Network Manager VM جمان رب رشنب نآلI تمق دق نوكت نأ بجي Microsoft Hyper-V Manager.

## روشنملا FindIT Network Manager نيوكت

،كيدل لضفملا يرهاظلا زاهجلا مادختساب Manager Network FindIT رشن لامتكا درجمب .يرهاظلا زاهجلا نيوكتل هاندأ تاوطخلا عبتا

رورملI ةملكو مدختسملI مسI مادختساب مكحتلI ةدحو ىلإ لوخدلI لجس 1. ةوطخلI نييضارتفالا: cisco/cisco.

FindITManager login: cisco Password: cisco

.يلاح ةملكلا تلخد ،باسح cisco لا ل ةملكلا ريغي نأ تضضح تنأ نوكي نإ ام 2. ةوطخلا

CentOS release 6.8 (Final) Kernel 2.6.32-642.3.1.el6.x86\_64 on an x86\_64 FindITManager login: cisco |Password: You are required to change your password immediately (root enforced) Changing password for cisco. (current) UNIX password:

.اهتباتك دعأو Cisco باسحل ةديدجلا رورملا ةملك لخدأ 3. ةوطخلا

CentOS release 6.8 (Final) Kernel 2.6.32-642.3.1.el6.x86\_64 on an x86\_64

FindITManager login: cisco Password: You are required to change your password immediately (root enforced) Changing password for cisco. (current) UNIX password: New password: Retype new password:

.ةرادإلل (GUI (ةيموسرلا مدختسملا ةهجاو ناونعو DHCP ةرادإل IP ناونع ضرع متيس

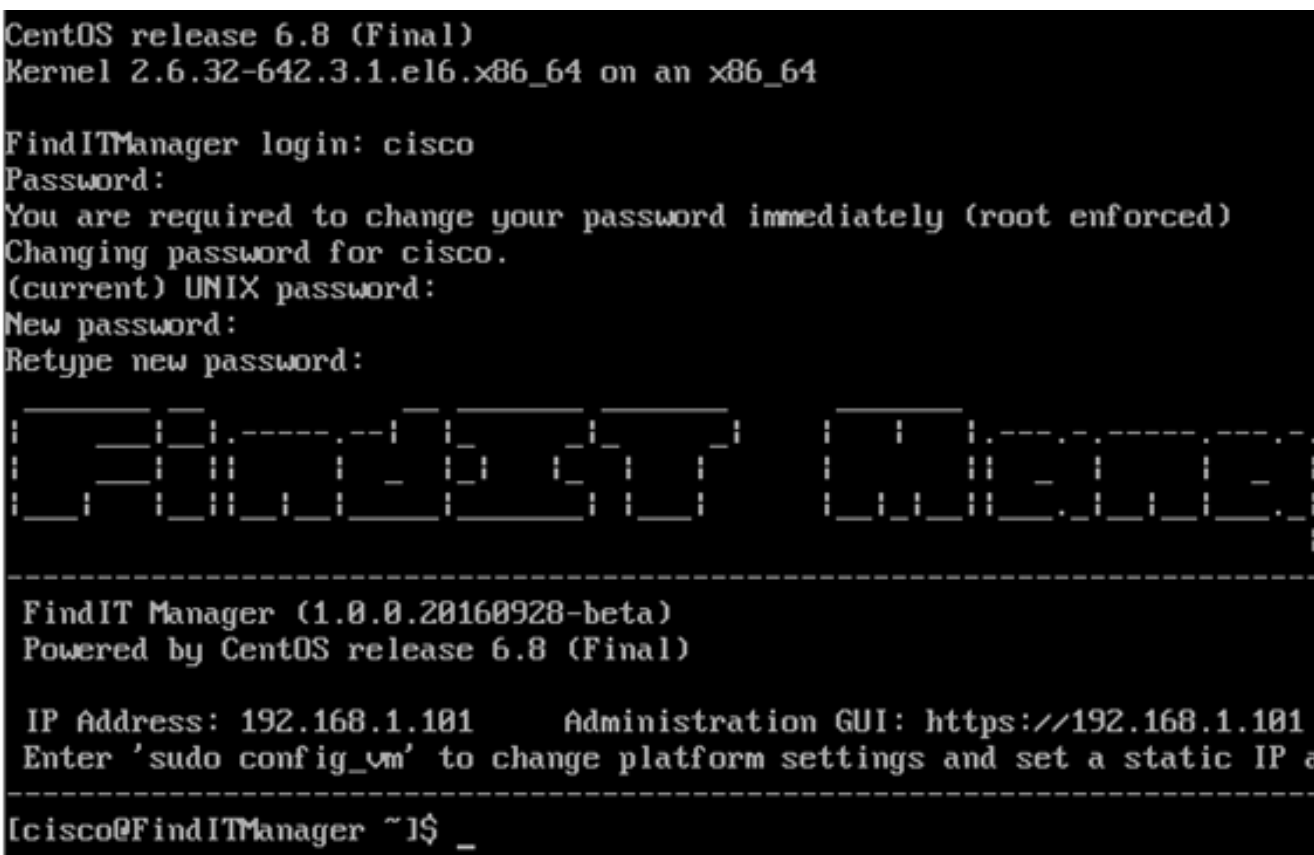

192.168.1.101 وه FindIT ةكبش ريدمب صاخلا IP ناونع نوكي ،لاثملا اذه يف :ةظحالم ://192.168.1.101.https وه ةرادإلل (GUI (ةيموسرلا مدختسملا ةهجاو ناونعو

.يلوأل ادادعإل اجلاعم ءدبل sudo config\_vm رمأل الخدأ .4 ةوطخل

[cisco@FindITManager cisco]\$ sudo config\_vm

تءق اذإ .cisco يه ةيضارتفالI رورملI ةملك .sudo ل رورملI ةملك لخدأ .5 ةوطخلI .ةديدجلا رورملا ةملك لخدأف ،هرييغتب

[cisco@FindITManager ~]\$ cd /opt/cisco [cisco@FindITManager cisco]\$ sudo config\_vm [sudo] password for cisco:

مسا نيوكتل دادعإلا جلاعم يف "ال" ب ةباجإلل n وأ "معن" ب ةباجإلل y لخدأ 6. ةوطخلا .ةينمزلا ةقطنملاو NTP مداخو ةكبشلاو فيضملا

Config a hostname ? (y/n) : y

ifconfig رمألا لخدأف ،ةكبشلا نيوكت دنع DHCP ديدحت مت اذإ (يرايتخإ) 7. ةوطخلا .تباث IP نيوكت اضيأ نكمي .هركذتو نيعملا IP ناونع نم ققحتلل

[cisco@FindITManager cisco]\$ ifconfig

.يرهاظلا زاهجلا ىلء FindIT Network Manager تيبثت نم نآلا تيهتنا دق نوكت نأ بجي

،اهنيوكتو Manager Network FindIT ل ةيلوألا تادادعإلا ىلإ لوصولا ةيفيك ةفرعمل

.تاميلءت ىلء لوصحلل <mark>[انه](https://sbkb.cisco.com/CiscoSB/ukp.aspx?login=1&pid=2&app=search&vw=1&articleid=5316)</mark> رقنا i.

## تيبثت FindIT Network Probe ىلع Microsoft Hyper-V Manager

## تيبثت FindIT Network Probe

.Microsoft نم Manager V-Hyper جمانرب ىلإ VM VHD ةروص رشنل تاوطخلا هذه عبتا

[Small Cisco عقوم](https://www.cisco.com/c/ar_ae/support/cloud-systems-management/findit-network-probe/model.html) نم VHD Probe Network FindIT VM زاهج ةروص ليزنتب مق 1. ةوطخلا [Business.](https://www.cisco.com/c/ar_ae/support/cloud-systems-management/findit-network-probe/model.html)

.Windows رتويبمك وأ مداخ ىلع Manager V-Hyper ليغشت ءدب 2. ةوطخلا

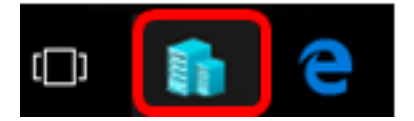

.10 Windows مادختسإ متي ،لاثملا اذه يف **:ةظحالم** 

.يرهاظلا زاهجلا داريتسإ < ءارجإ قوف رقنا ،Manager V-Hyper جمانرب ىلع 3. ةوطخلا

■ Hyper-V Manager

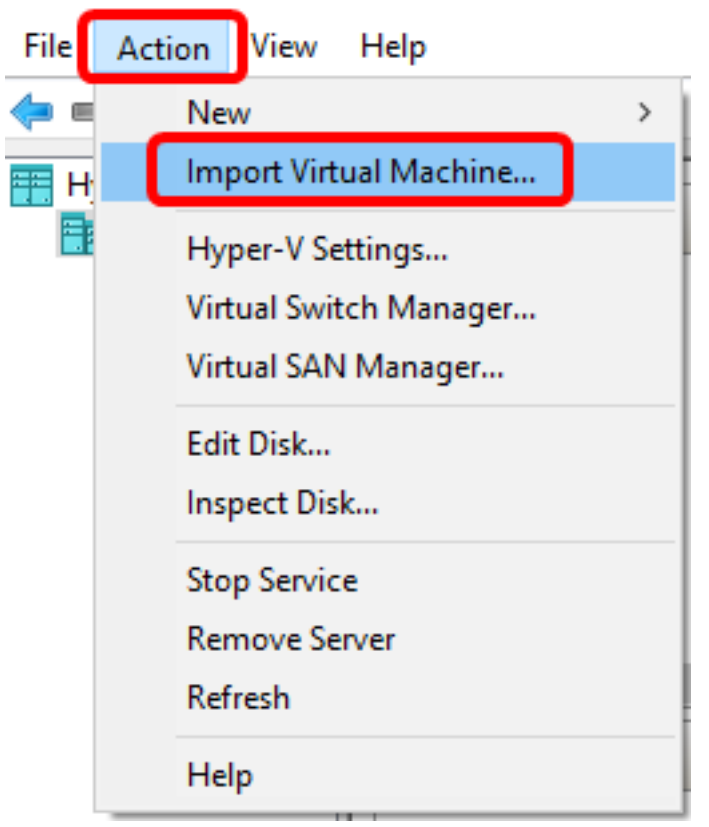

.1 ةوطخلا يف هليزنت مت يذلI VHD فلم عقوم ددحو **ضارعتسإ** قوف رقنI .4 ةوطخلI

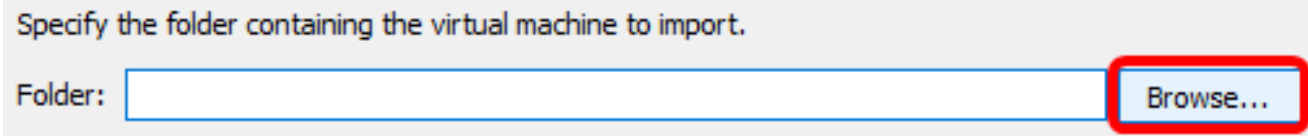

.دلجم ديدحت قوف رقنا مث FindITNetworkProb دلجم لالخ حفصت 5. ةوطخلا

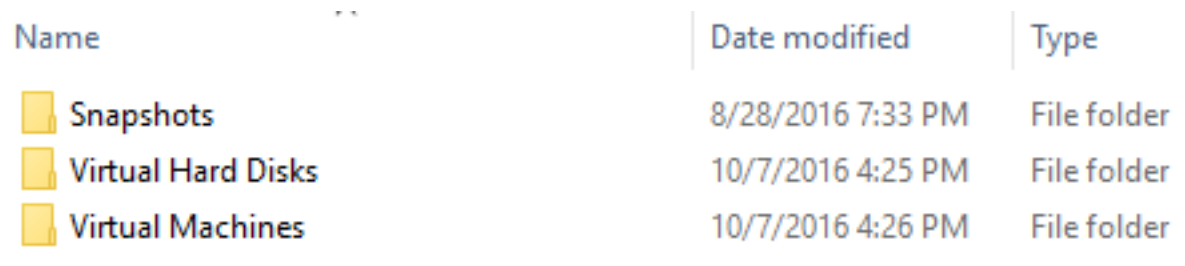

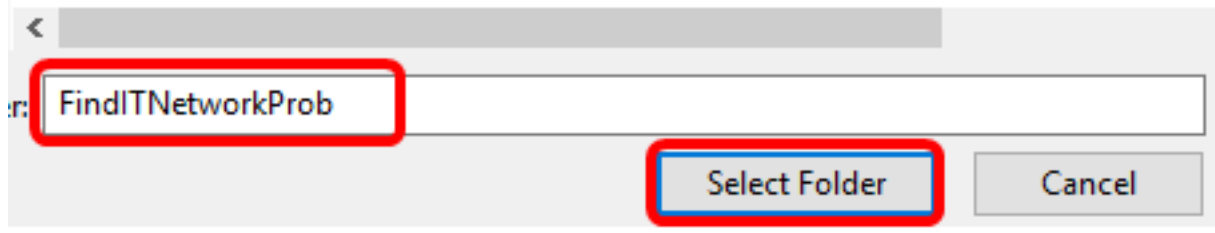

.(**يلاتلا)) Next ق**وف رقنا .6 ةوطخل<mark>ا</mark>

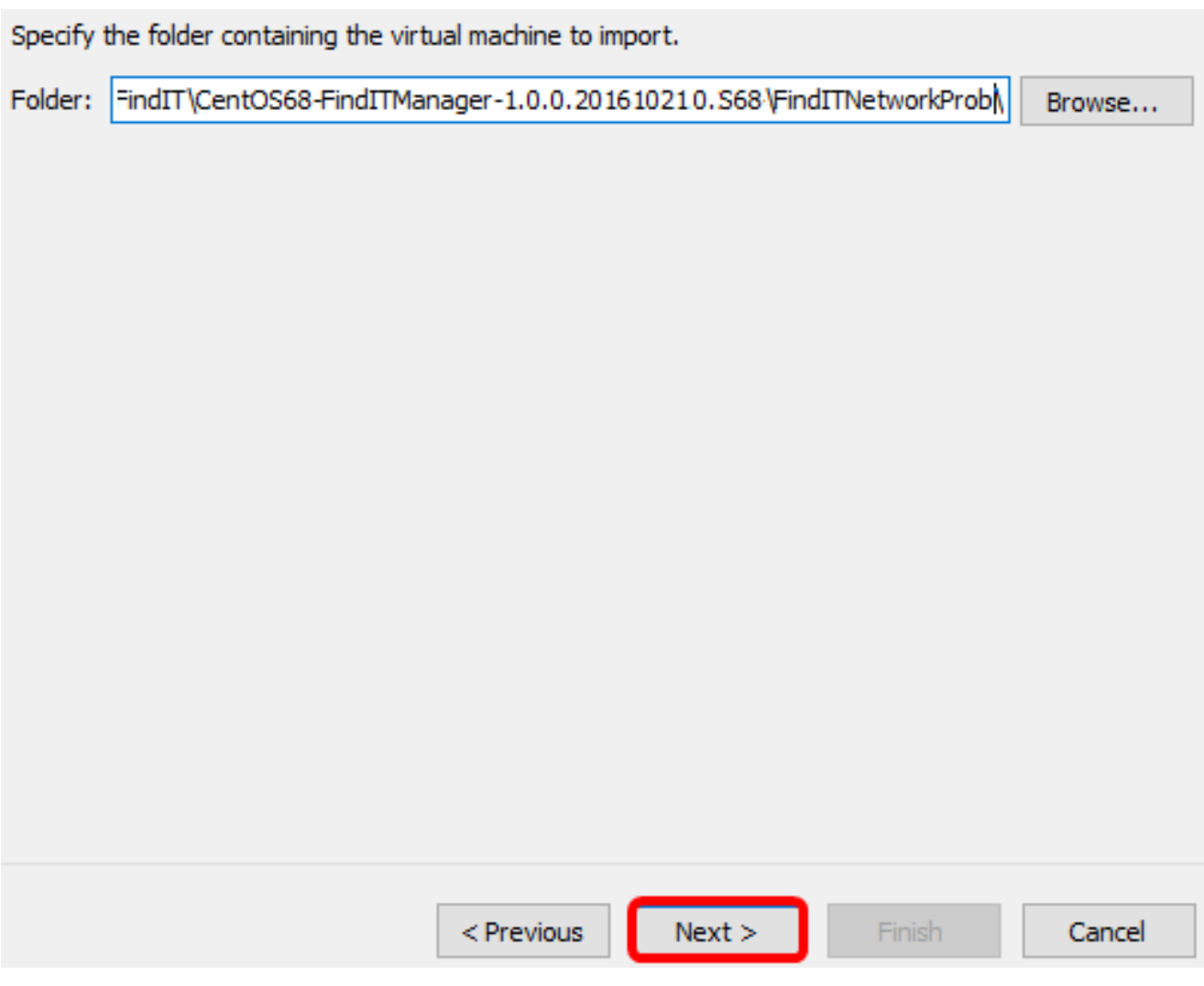

.ىرخأ ةرم <mark>كالذ دعب</mark> تقطقط .7 ةوطخلا

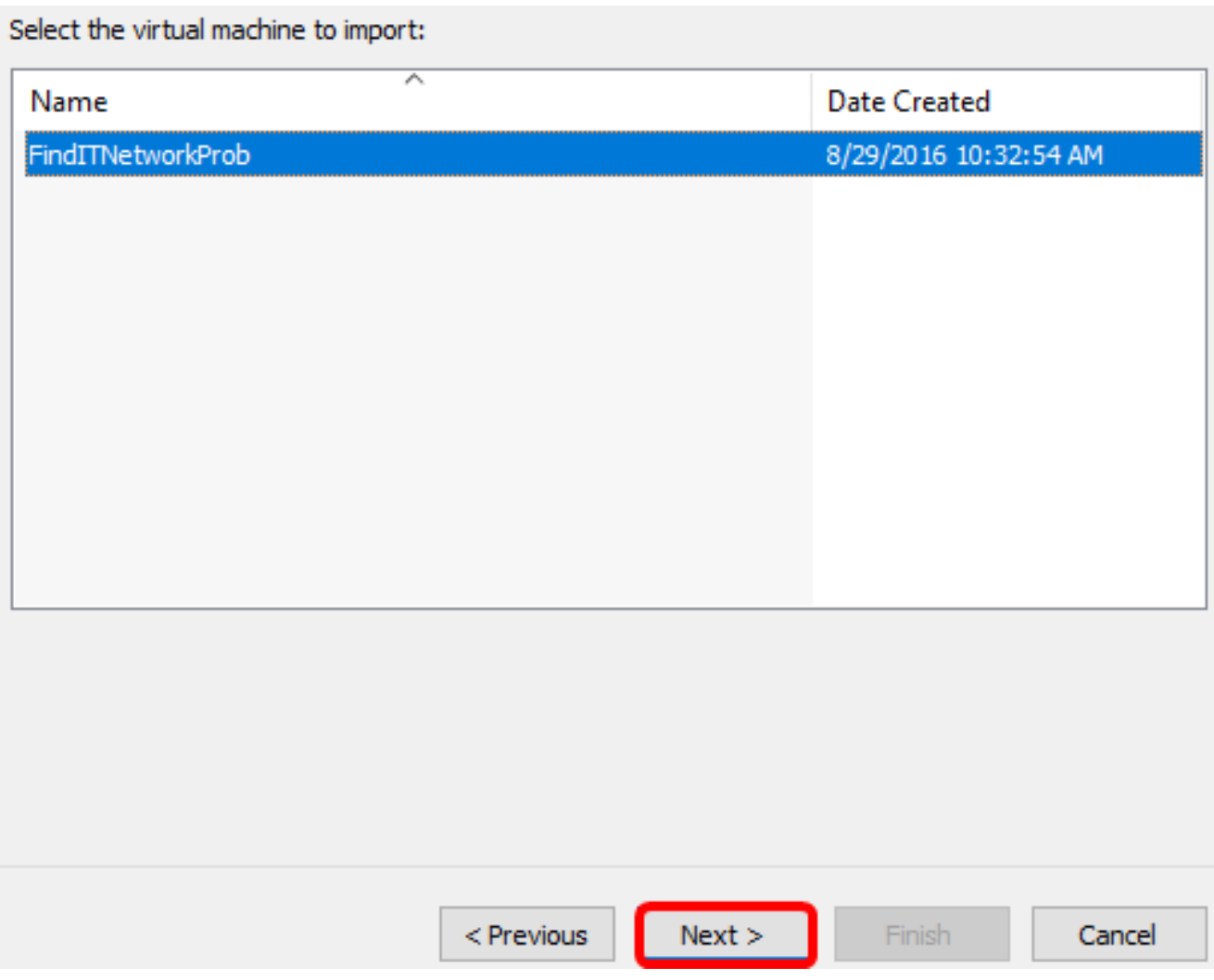

**يلاتلا قوف رقن امث (ديدج ديرف فرعم ءاشن|) يرهاظلا زاهجل| خسن** قوف رقنا .8 ةوطخل|

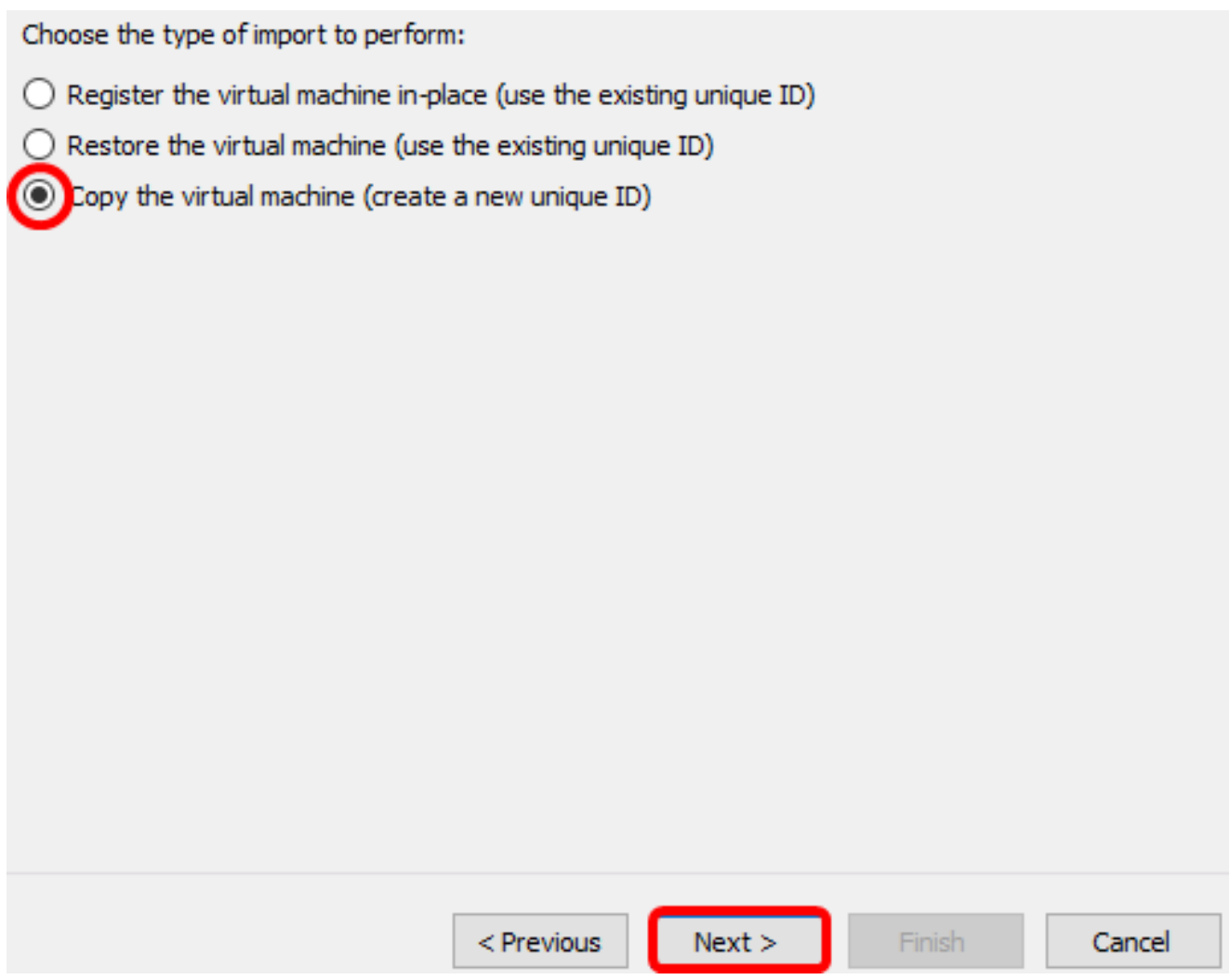

.عقوم نيعي لا يف VM لا نزخي نأ كلذ دعب تقطقط 9. ةوطخلا

**يف "يرهاظل| زاهجل| نيزخت" رايتخال| ةناخ** نم ققحتل| كنكمي ،كلذ نم الدب **:ةظحالم** .ددحملا عقوملا ري.غتال **فالتخم عقوم** 

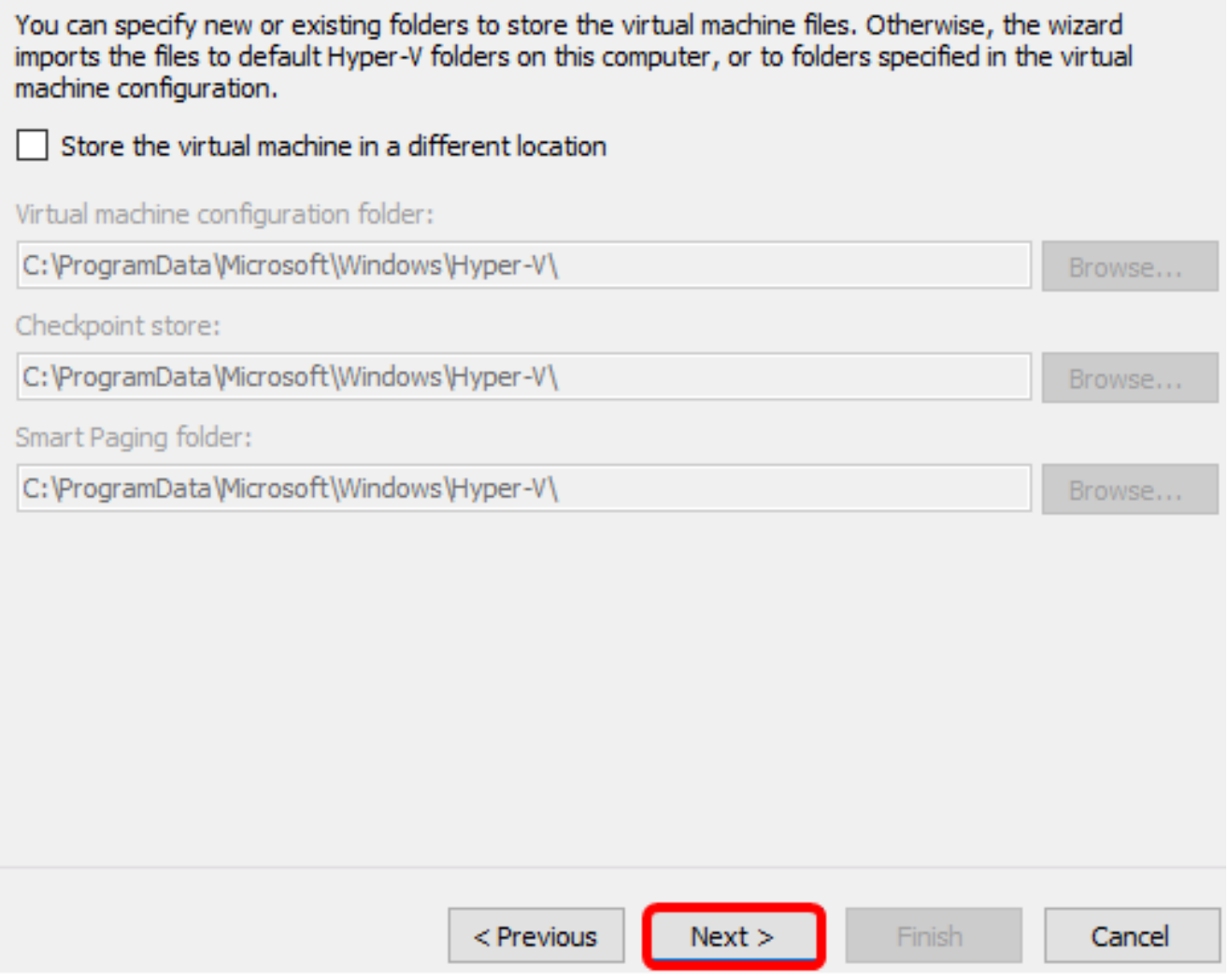

.ىرخأ ةرم **كالذ دعب** تقطقط .10 ةوطخلا

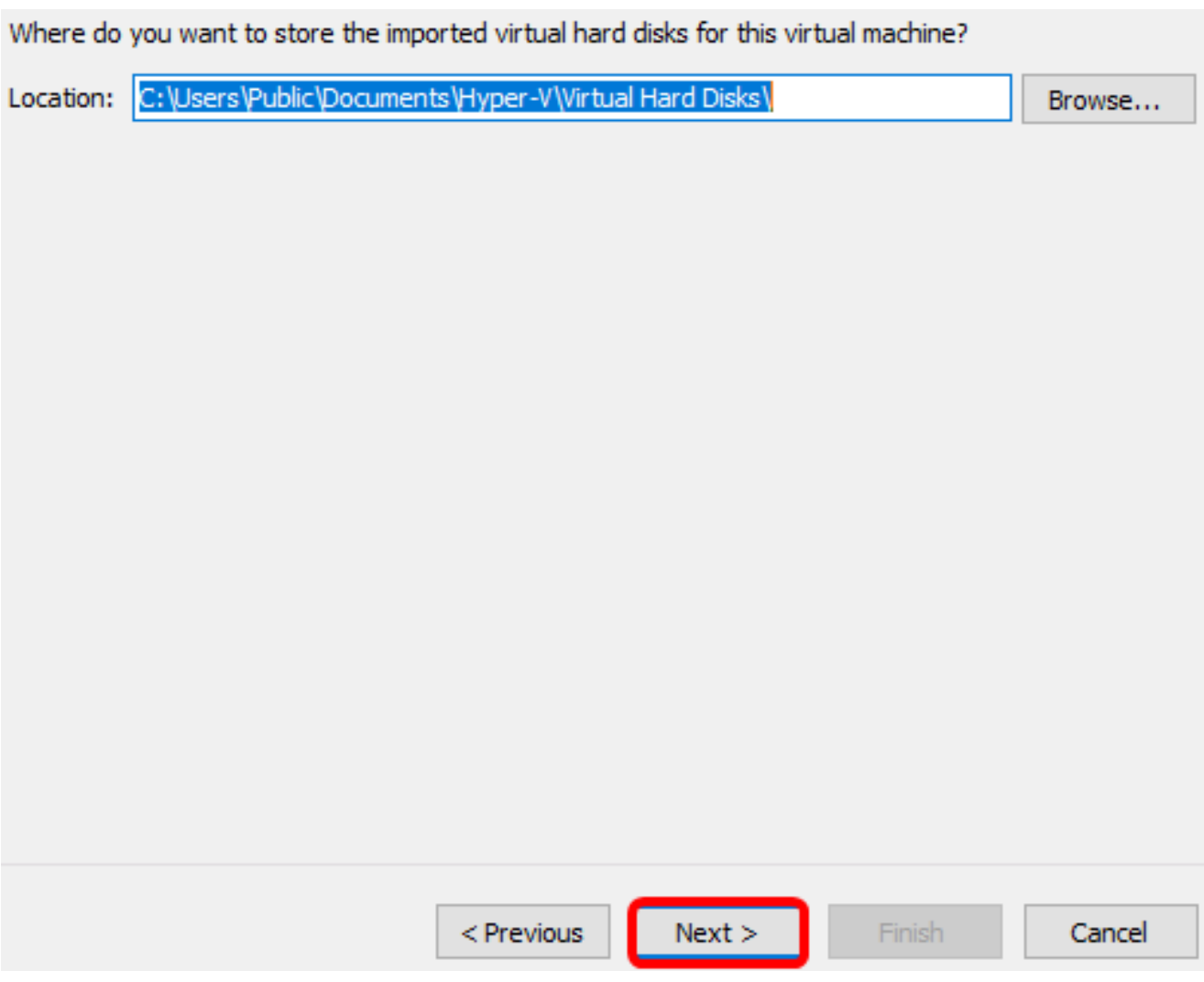

.**ءاهنإ** قوف رقنا مث فصولا عجار .11 ةوطخلا

#### You are about to perform the following operation.

#### Description:

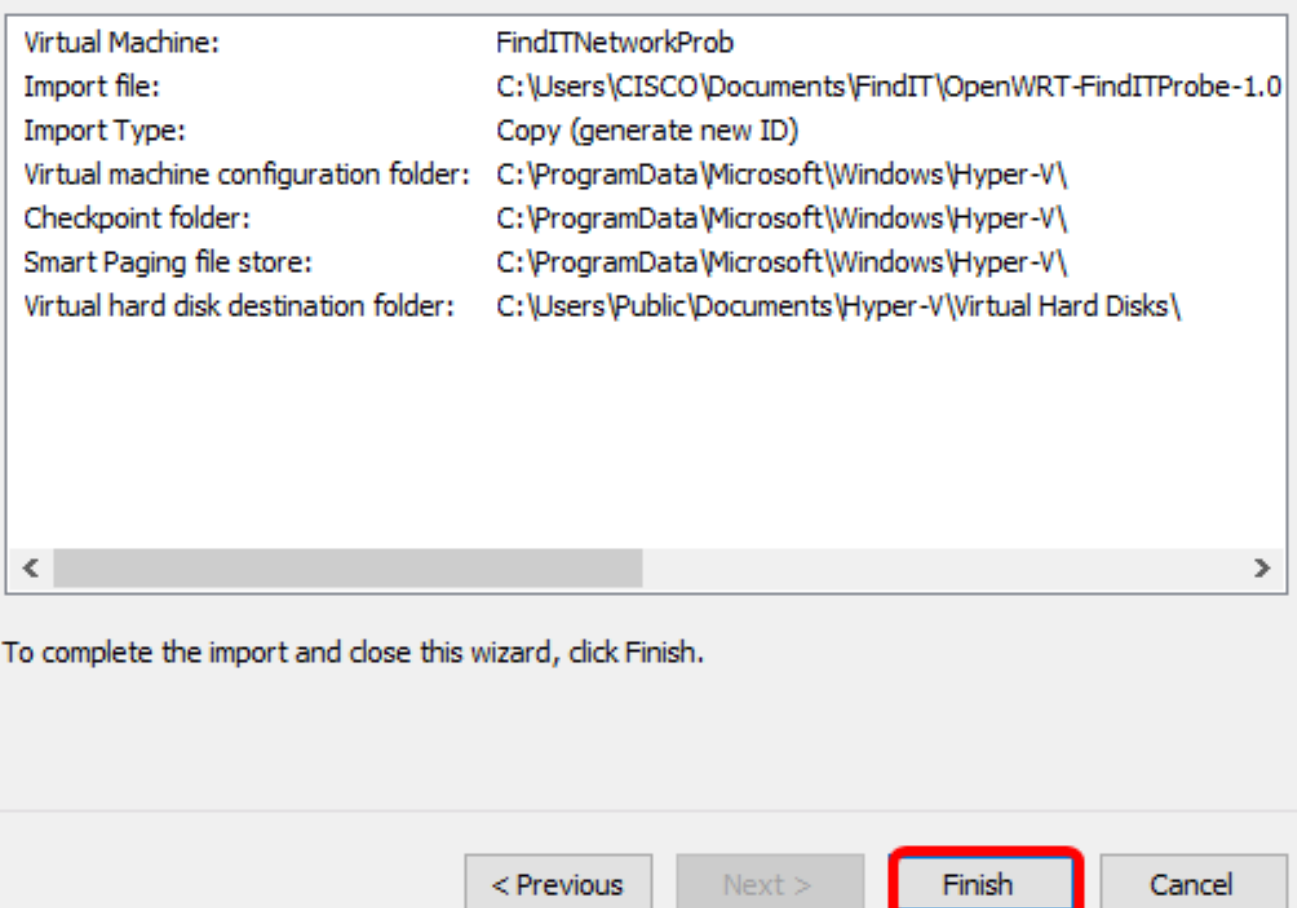

**ليصوت** قوف رقنا مث ،(VM) يرهاظلا زاهجلا قوف نميالا سواملا رزب رقنا .12 ةوطخلا .(VM (يرهاظلا زاهجلا مكحت ةدحو حتفل

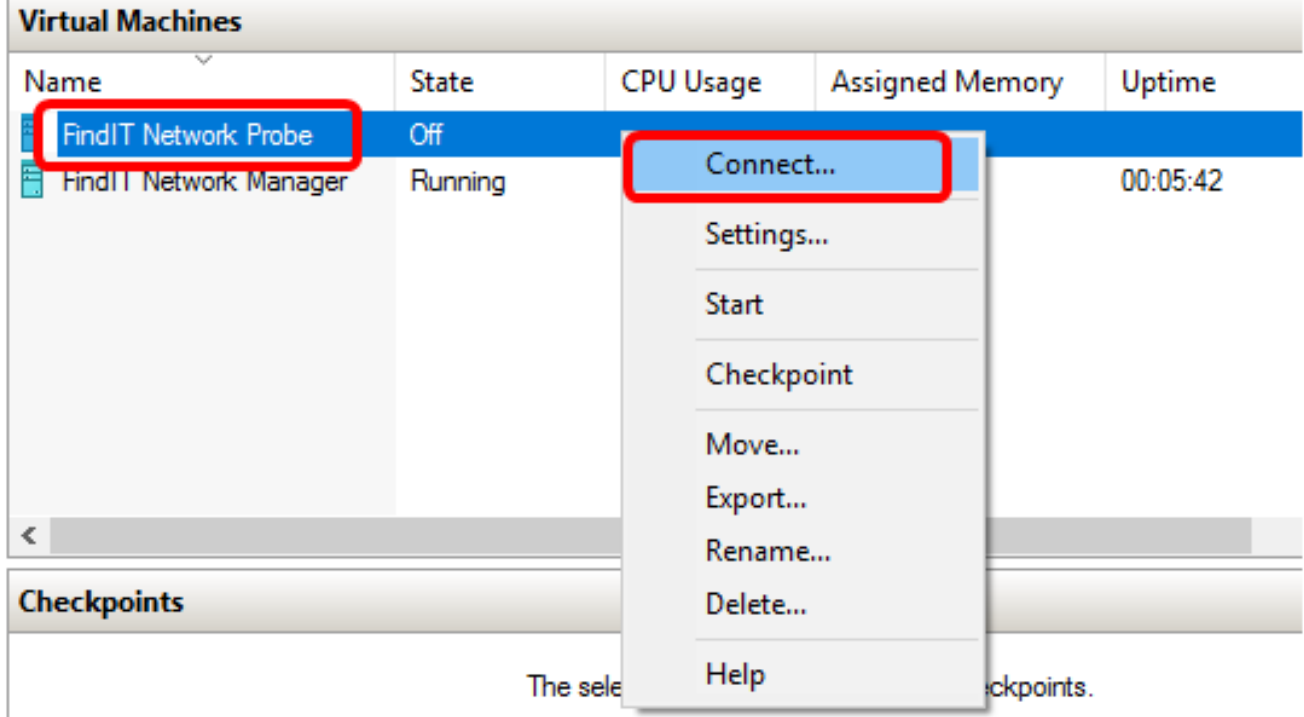

VM لا ضكري نأ ةيادب<ةيلمع تقطقط كلذ دعب ،ديدج VM لا ىلع تقطقط 13. ةوطخلا .ىلع

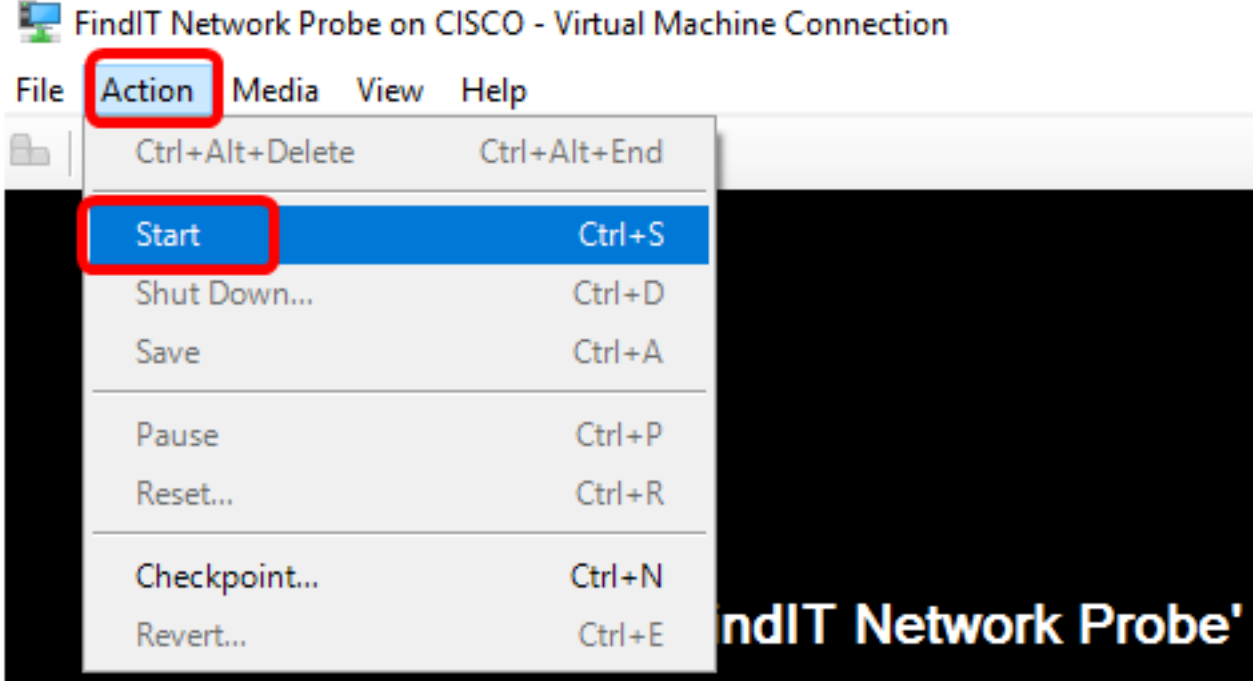

## هرشن مت يذلا Probe Network FindIT نيوكت

.يرهاظلا زاهجلا نيوكتال ةيلاتال تاوطخلا عبتا ،رشنلا ءاهتنا درجمب

رورمل| ةملكو مدختسمل| مس| مادختساب مكحتل| ةدحو ىل| لوخدل| لجس 1. ةوطخل| نييضارتفالا: cisco/cisco.

## FindITProbe login: cisco Password: cisco

DHCP ةرادإل IP ناونع ضرع متيس .باسح cisco لا ل ةملكلا ريغي نأ ضحتس تنك تنأ ي.<br>قرادإلل (GUI) ةيموسرلI مدّختسملI ةمجاو ناونعو

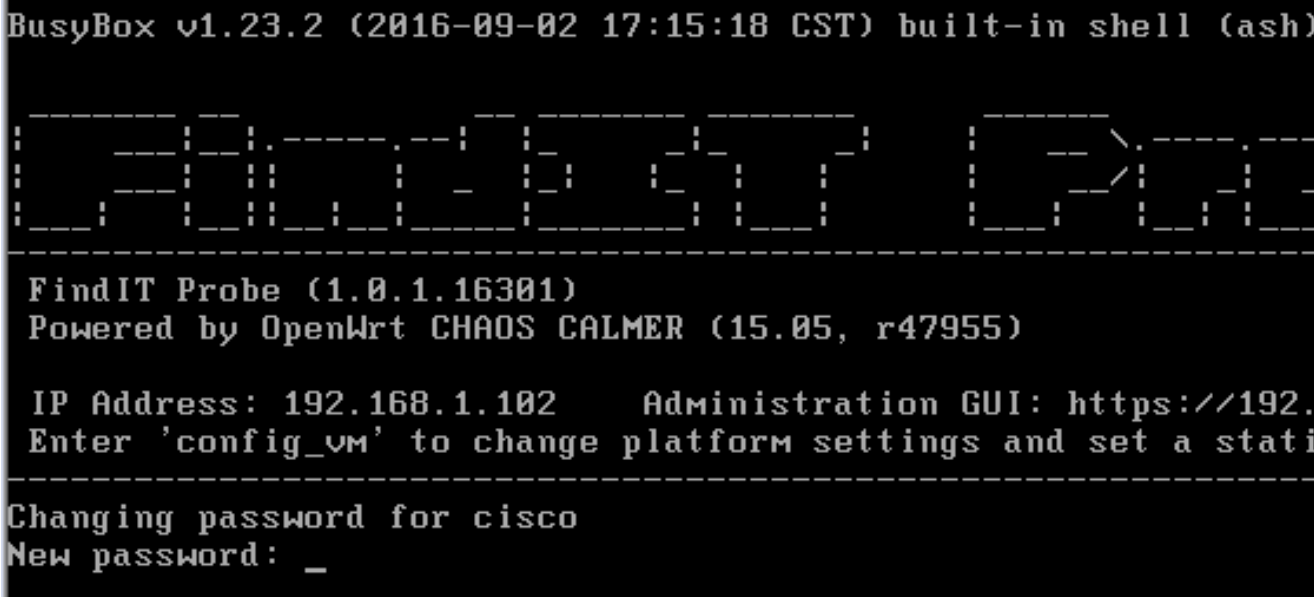

.1102.168.1.102 وه FindIT Network Probe ب صاخلIP ناونع نوكي ،لاثملا اذه يف **:ةظحالم** 

.اهتباتك دعأو Cisco باسحل ةديدجلا رورملا ةملك لخدأ 2. ةوطخلا

```
Changing password for cisco
New password:
Retype password:
Password for cisco changed by cisco
cisco@FindITProbe:~#
```
Network FindIT ب صاخلا IP ناونع ىلع روثعلل ifconfig رمألا لخدأ (يرايتخإ) 3. ةوطخلا Probe.

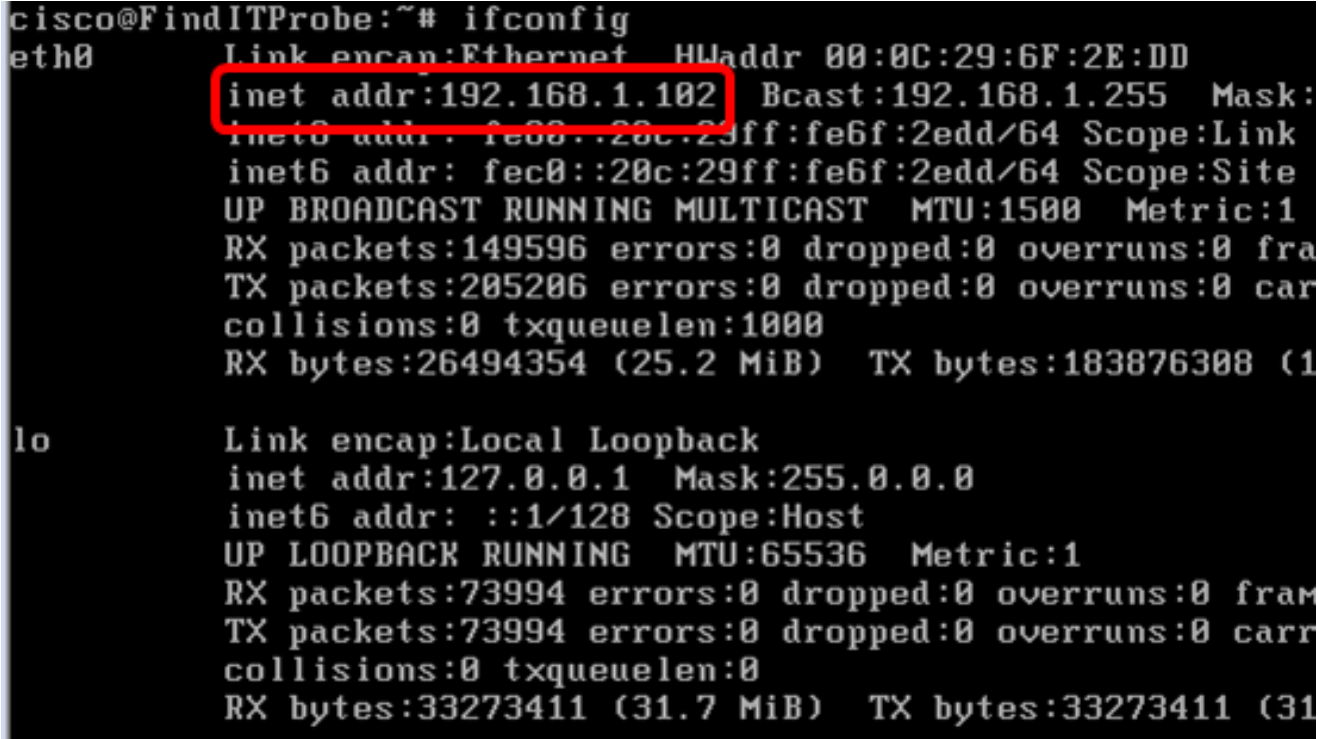

.كزاهج ىلع FindIT Network Probe نيوكت نم نآلI تيهتنا دق نوكت نأ بجي

رقنا ،اهنيوكتو Probe Network FindIT ل ةيلوألا تادادعإلا ىلإ لوصولا ةيفيك ةفرعمل FindIT ب FindIT Network Probe نارقإ ةيفيك ةفرعمل .تاميلعت ىلء لوصحل <mark>[انه](https://sbkb.cisco.com/CiscoSB/ukp.aspx?login=1&pid=2&app=search&vw=1&articleid=5316)</mark> .تاميلعت ىلع لوصحلل <mark>انٍه رق</mark>نا ،Network Manager

ةمجرتلا هذه لوح

ةي الآلال تاين تان تان تان ان الماساب دنت الأمانية عام الثانية التالية تم ملابات أولان أعيمته من معت $\cup$  معدد عامل من من ميدة تاريما $\cup$ والم ميدين في عيمرية أن على مي امك ققيقا الأفال المعان المعالم في الأقال في الأفاق التي توكير المالم الما Cisco يلخت .فرتحم مجرتم اهمدقي يتلا ةيفارتحالا ةمجرتلا عم لاحلا وه ىل| اًمئاد عوجرلاب يصوُتو تامجرتلl مذه ققد نع امتيلوئسم Systems ارامستناه انالانهاني إنهاني للسابلة طربة متوقيا.